# **MyEducationBC 1**

إن تطبيق (MyEdBC (MyEducationBC هو بوابة إلكترونية آمنة تستخدمها أغلب المناطق التعليمية في مقاطعة بريتيش كولومبيا. تتبع مواصفات الأمان المتبعة قواعد ولوائح كلا من قانون المدارس (School Act) وقانون حرية المعلومات وصون الخصوصية (Freedom of Information and Protection of Privacy Act [FOIPPA]) لو كانت لديك أي أسئلة أو استفسارات أو بواعث قلق، يرجى التواصل مع مدير مدرستك.

# **2 تسجيل الدخول**

سوف يرسل إليك **معرف تسجيل دخول** »**ID Login** »وكذا **كلمة مرور** »**Password** »عن طريق البريد اإللكتروني حال إنشاء الحساب. سوف ترسل رسالة البريد الإلكتروني من العنوان الآتي «sysadmin@myeducation.gov.bc.ca».

<https://www.myeducation.gov.bc.ca/aspen/logon.do>: هو https://www.myeducation.gov.bc.ca/aspen/logon.do

- .1 أدخل **معرف تسجيل الدخول** »**ID Login** »المخصص لك وكذا **كلمة المرور** »**Password** »المؤقتة
	- .2 انقر على زر **الدخول** »**On Log**»

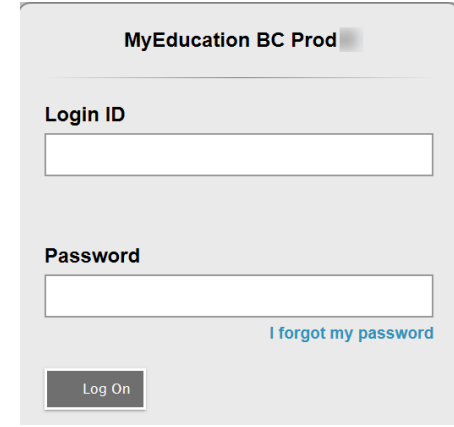

.3 سوف تبلغ بوجوب تغيير كلمة المرور. أدخل في خانة **كلمة المرور الحالية** »**Password Current** »كلمة المرور المؤقتة التي أرسلت إليك. أدخل **كلمة مرور جديدة** »**Password New** »وأكدها في خانة **تأكيد كلمة المرور الجديدة** »**Password New Confirm**». متطلبات كلمة المرور موجودة خلف رسالة التحذير الحمراء.

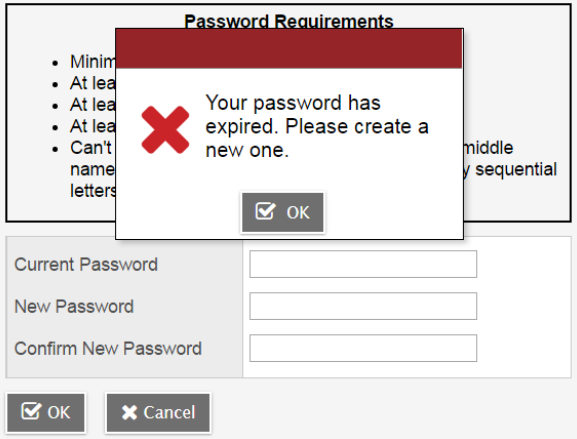

#### **Family Portal User Instructions تعليمات للعائالت مستخدمي البوابة اإللكترونية**

.4 سوف تبلغ بوجوب تأكيد عنوان بريدك اإللكتروني وتحديد تفضيالت األمان التي تريدها عن طريق اختيار سؤال أمان وإجابة عنه يمكنك تذكرها. سوف يسمح لك هذا الأمر باستخدام خاصية نسيت كلمة مروري «Forgot my Password» من صفحة تسجيل الدخول، في حال احتجت إلعادة تعيين كلمة مرورك.

#### **Security Preferences Update**

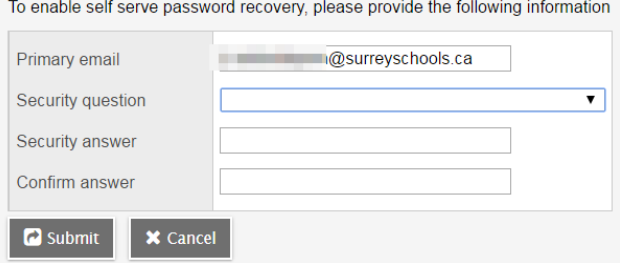

### **2.1 التفضيالت**

بعد تسجيلك الدخول، يمكنك تغيير تفضيلاتك عن طريق الضغط على السهم الذي يشير لأسفل جوار اسمك ومن ثم اختر ضبط التفضيالت »*Preferences Set* »الموجود في الجزء العلوي األيمن من الشاشة.

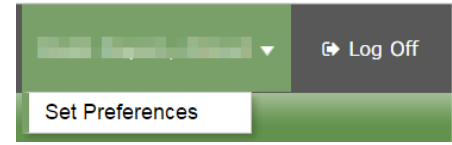

### **2.2 استعادة كلمة المرور**

لو نسيت كلمة مرورك إلى بوابة MyEdBC اإللكترونية، يمكنك النقر على وصلة نسيت كلمة مروري » *my forgot I password* »الشبكية الموجودة في شاشة تسجيل الدخول وسيرسل إليك رسالة بريد إلكتروني مذكور بها كلمة مرور جدي دة مؤقتة.

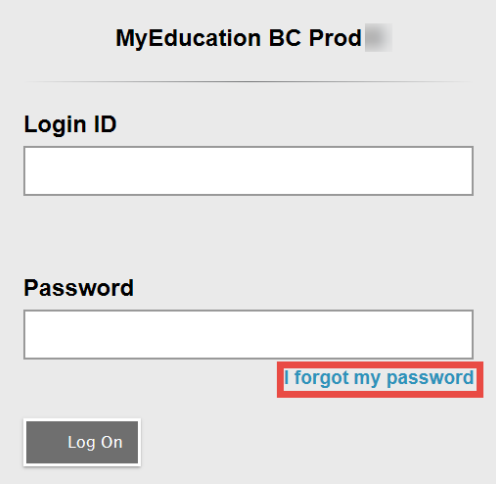

# **3 التصفح**

**األلسنة العلوية:** توجد أربع **ألسنة علوية** في الصفحة الرئيسية. سوف يكون اللسان العلوي الذي تشاهده حالي ا بارز ا بين اآلخرين.

#### **األلسنة الجانبية:** سوف تتغير األلسنة الجانبية حسب اللسان العلوي الذي تشاهده.

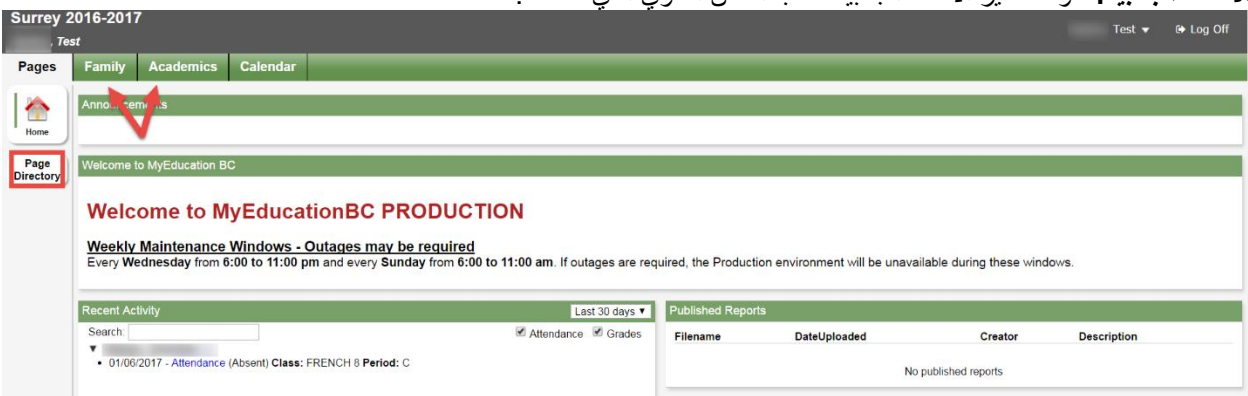

### **3.1 اللسان العلوي صفحات »Pages »**

سوف تبدأ من اللسان العلوي المسمى صفحات »Pages »في كل مرة تسجل الدخول فيها. سوف توجد إشعارات في شأن حاالت تعطل النظام المرتقبة ومعلومات أخرى من مقدم الخدمة اإلقليمي.

## تشتمل صفحة صفحات »Page »الرئيسية على ما يلي:

آخر نشاط »*Activity Recent* »- معلومات عن بيانات حضور الطالب المنشورة مؤخر ا وبعض المعلومات عن الدرجات. التقارير المنشورة »*Reports Published* »- حينما تنشر بطاقة تقرير على البوابة اإللكترونية، سوف تظهر تحت عنوان التقارير المنشورة »Reports Published »في صفة وصلة شبكية لملف في صيغة PDF. سوف تتسلم رسالة بالبريد اإللكتروني تفيد أن البطاقة نشرت على البوابة اإللكترونية.

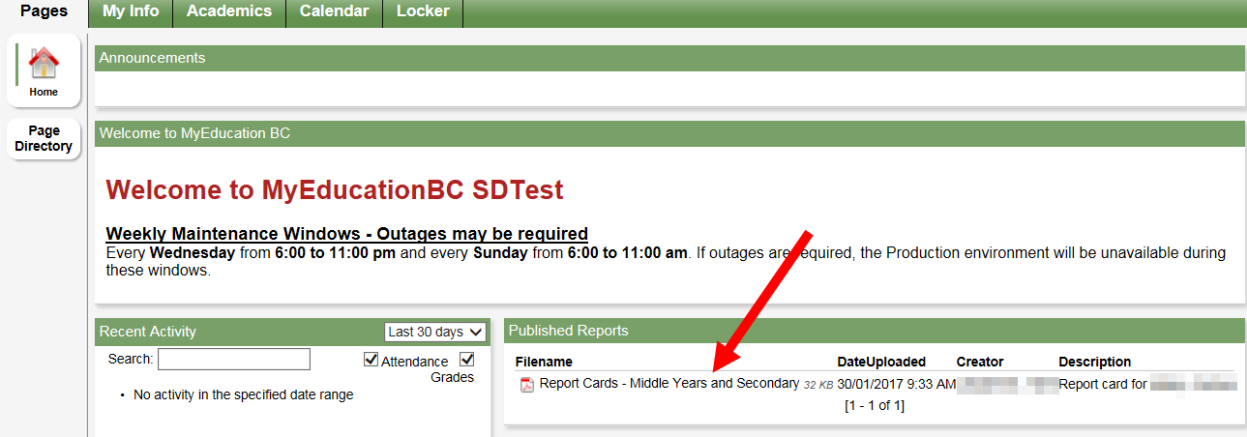

اضغط على لسان صفحة الدليل » Directory Page »كي ترى صفحات وب أخرى يمكنك الوصول إليها. اضغط على **إضافة Add** كي تضيف الصفحة إلى طريقة عرضك. سوف تصبح الآن الصفحة المضافة متاحة في قائمة الصفحات على الجانب الأيسر.

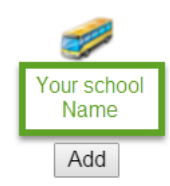

## **3.2 اللسان العلوي العائلة »Family »**

يحتوي هذا اللسان على بيانات طفلك الديموغرافية. يحتوي كل **لسان جانبي** »**Tab Side** »على معلومات محددة. لو كان لديك أكثر من طفل، سوف يسمح لك لسان العائلة العلوي باختيار طالب (مستخدمًا مربع الاختيار الموجود جوار اسم الطالب) ثم النقر على الألسنة الجانبية المتاحة كي ترى تفاصيل عن الطالب الذي اخترته.

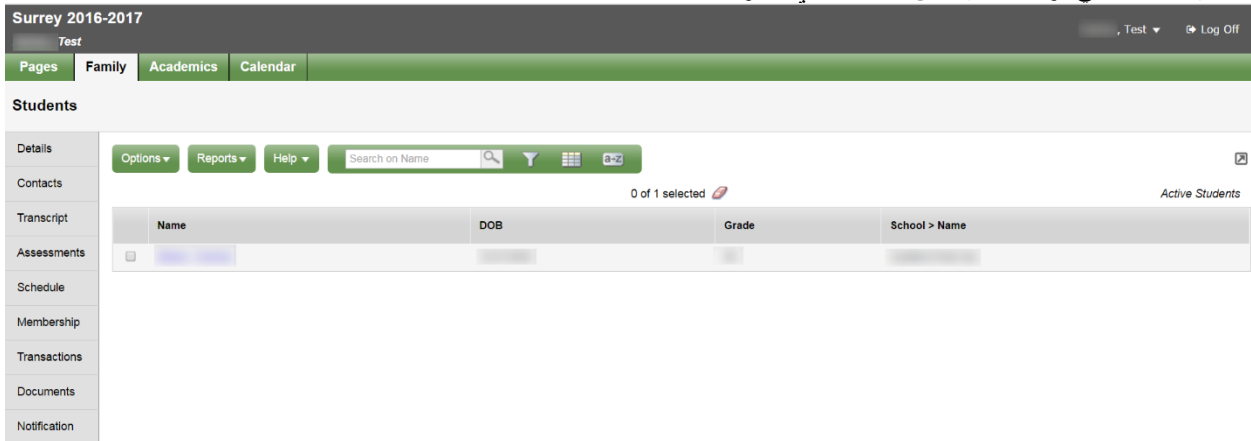

يعرض لسان **تفاصيل** الجانبي »**Details** »معلومات أساسية تشتمل على أمور ديموغرافية وجسمانية وعناوين المراسلة وأحدث صورة موجودة لطفلك.

يعرض لسان **جهات االتصال** الجانبي »**Contacts** »ولي األمر أو الوصي أو األوصياء وكذلك بيانات االتصال في حاالت الطوارئ. يرجى مراجعة هذا اللسان وإبالغ المدرسة بأية تغييرات.

يشتمل لسان **السجل المدرسي** الجانبي » **Transcript** »على درجات الصف للسنة الحالية والسنوات السابقة.

هام:غي ر **قائمة القاموس Menu Dictionary** لتصبح **الكل All** كي ترى كافة السجالت.

اضبط **المرشح Filter** ليصبح **كافة السجالت Records All** أو **السنة الحالية Year Current** استناد ا إلى ما تريد أن تراه.

**Family Portal User Instructions تعليمات للعائالت مستخدمي البوابة اإللكترونية**

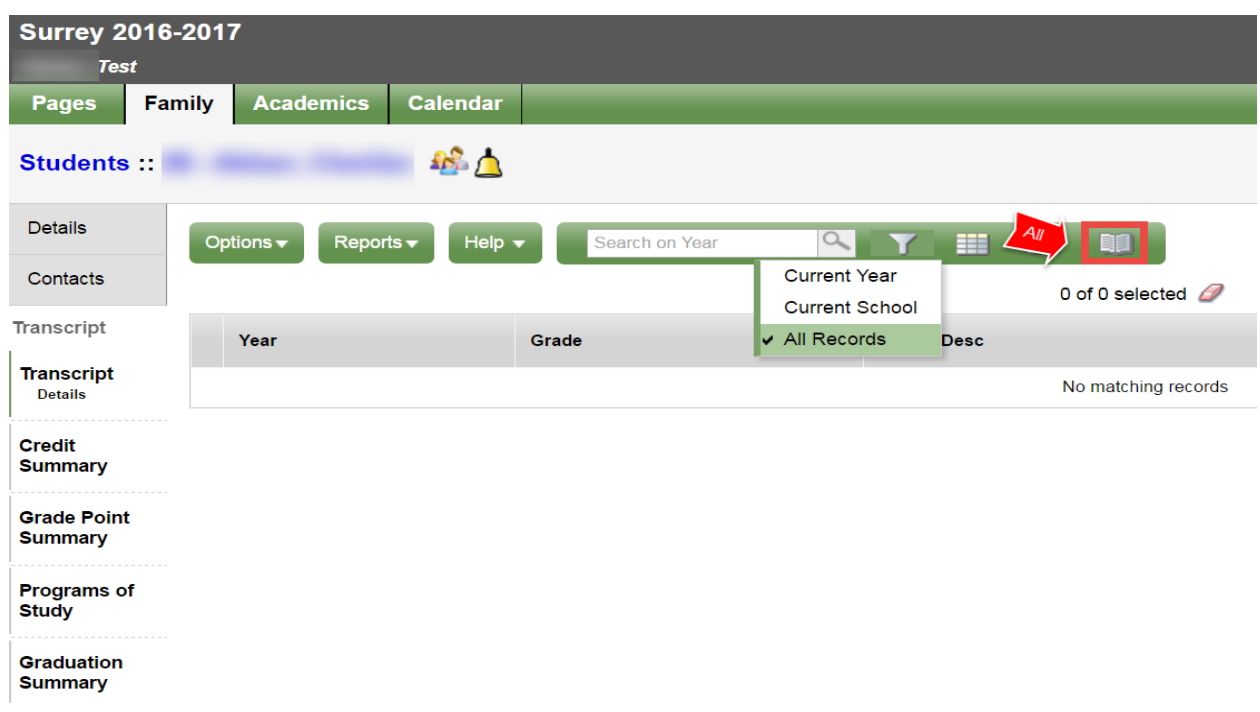

يحتوي لسان **التقويم** » **Assessments** »الجانبي حالي ا على أعمال التقويم اإلقليمية مثل FSA أو امتحانات اإلقليم.

يعرض لسان **جدول الحصص** »**Schedule** » الجانبي المواد التي يدرسها طفلك حالي ا. توجد طريقتين اثنين يمكنك بهما استعراض جدول الحصص: عرض في قائمة «List View» أو عرض في مصفوفة «Matrix View». يمكنك التنقل بين الطريقتين مستخدمًا خياري **view List <<**أو **<< view Matrix** الموجودين في الجزء العلوي األيسر من الشاشة.

يحتوي لسان **الطلبات** الجانبي »**Requests** »على ما هو مطلوب لمواد السنة الدراسية القادمة وكذلك موجز **بمستوى التقدم نحو**  .»**Graduation Progress**« **التخرج**

يعرض لسان **العضوية** الجانبي » **Membership** »سوابق **قيد** » **enrollment** »طفلك وكذلك **المدارس** »**Schools** »التي يجوز أن يكون مقيد ا فيها في ذات الوقت. كما يعرض لسان **البرامج** الجانبي الفرعي »**Programs** »أية برامج.

يجوز أن يحتوي لسان **المعامالت** الجانبي »**Transactions** »على معلومات تتعلق بالرسوم الدراسية.

يجوز أن يحتوي لسان **المستندات** الجانبي »**Documents** »على مستندات.

لسان **اإلشعارات** الجانبي »**Notifications** » غير مستخدم في الوقت الحالي. يجوز أن يستخدم بينما نمضي قدم ا في المشروع.

# **3.3 اللسان العلوي األمور الدراسية »Academics »**

سوف يسمح لك اللسان العلوي الأمور الدراسية «Academics» باختيار مادة دراسية (مستخدمًا مربع الاختيار الموجود جوار المادة الدراسية) ثم النقر على الألسنة الجانبية المتاحة كي ترى تفاصيل تتعلق بالمادة الدراسية التي اخترت.

### **Family Portal User Instructions تعليمات للعائالت مستخدمي البوابة اإللكترونية**

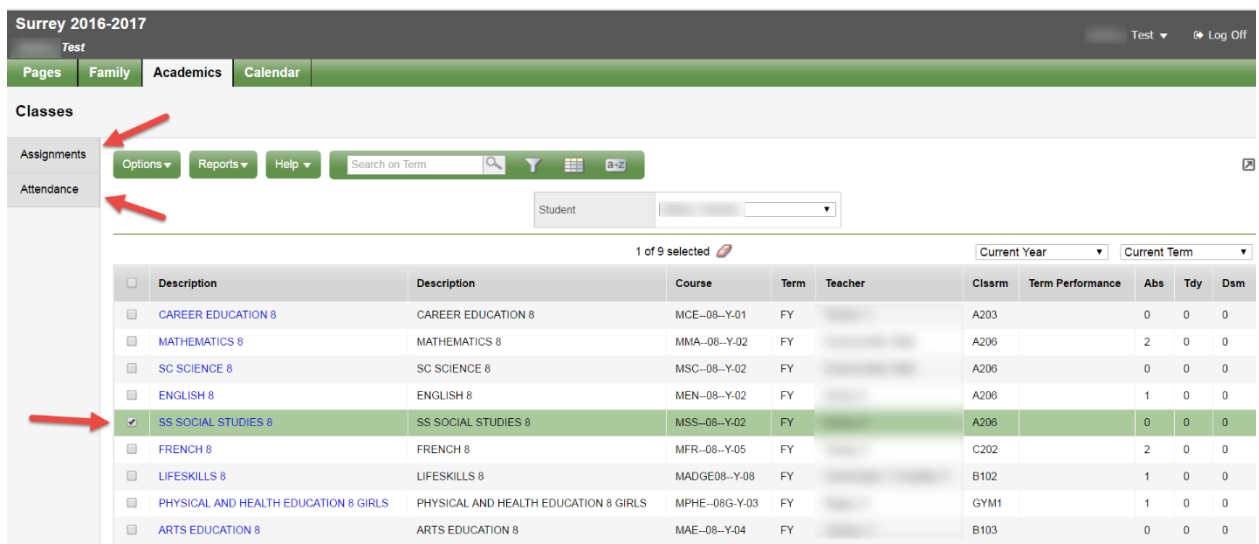

يجوز أن يعرض لسان **الفروض المدرسية** الجانبي » **Assignments** »الفروض المدرسية ومعلومات عن التقويم.

يقدم لسان **الحضور والغياب** الجانبي »**Attendance** »معلومات عن الحضور والغياب للحصص المختارة.

بعد اختيار مادة دراسية والنقر على اللسان الجانبي يمكنك استخدام أسهم التصفح الموجودة في الركن األعلى األيمن للتنقل بين المواد الدر اسية الموجودة في القائمة. تسهل أسهم التصفح التنقل إلى الأمام والخلف بين السجلات والقيود الموجودة.

# 

**يرجى مراعاة اآلتي:** يجوز أال تقدم الدرجات المذكورة هنا صورة كاملة عن مستوى الطالب ويجوز أن تكون غير ذات صلة بالدرجات المذكورة في بطاقة تقرير الطالب.

## **3.4 اللسان العلوي الروزنامة » Calendar »**

يمكنك استعراض الروزنامة مستخدم ا اليوم »*Day* »أو األسبوع »*Week* »أو الشهر »*Month*».

يجوز أن تحتوي هذه الروزنامة على معلومات عن روزنامة المدرسة وكذلك يجوز أن يذكر فيها المعلمين معلومات تتعلق بمواعيد توكيل الفروض المدرسية ومواعيد تقديمها.

 يمكنك إدراج مواعيدك الخاصة في هذه الروزنامة مستخدم ا قائمة **الخيارات** » **Options** »ومن ثم اختيار **إضافة موعد** » **Add** .»**Appointment**

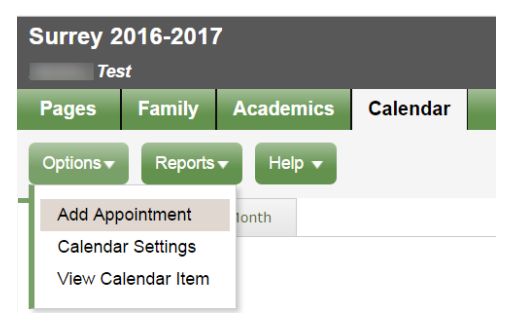